# **ODF for CDMA Quick Start Guide**

### **V E R S I O N 1 . 0 , J A N U A R Y 2 0 1 3**

This guide will give instructions on how to configure a CDMA device with Open Mobile, using Open Device Framework (ODF) integration.

In outline, the process of simple integration consists of the following:

- I. **Customize the CDMA configuration file:** In an XML editor, customize the MBLiteCdma.xml file for your selected device. Copy the customized file to a system on which you will test the device.
- II. **Test:** Test the integration. Customize an AdminWWDevices\*.xml file for your operating system, copy it to your test system, and then attempt an Open Mobile connection with the device.
- III. **Upload the file to a profile:** Include your customized MBLiteCdma.xml in an Open Mobile profile, and then push the profile to users so they can connect with the device.

### **Technical Requirements**

You will need a test system and a test CDMA device of the type to be integrated.

- $\blacksquare$  The device type must support standard AT commands.
- $\mathcal{L}_{\mathcal{A}}$ You will need an XML editor to modify the files.
- **Microsoft Core XML Services (MSXML) 6.0 must be present on the test system to validate the customized** XML files.

## **Customizing the CDMA Configuration File**

**To customize the configuration file for a CDMA device,**

- 1. Create a copy of the file SampleMBLiteCdma.xml.
- 2. Rename the copy to MBLiteCdma.xml.
- 3. Open MBLiteCdma.xml in an XML editor.
- 4. In the <Device> block, customize each data element for your selected device, as described in the table below.
- 5. Save the file.
- 6. Copy MBLiteCdma.xml to \Program Files\iPass\Open Mobile\bin.

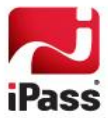

- **7.** Launch \Program Files\iPass\Open Mobile\bin\ODFVerifier.html.
- **8.** From the drop-down list, select *MBLiteCdma.xml.* Then, click **Validate File.**
- 9. If validated, proceed to testing the integration (see page 3). If the file does not pass validation, return to Step 4 and ensure your XML is valid. Then repeat Step 8.

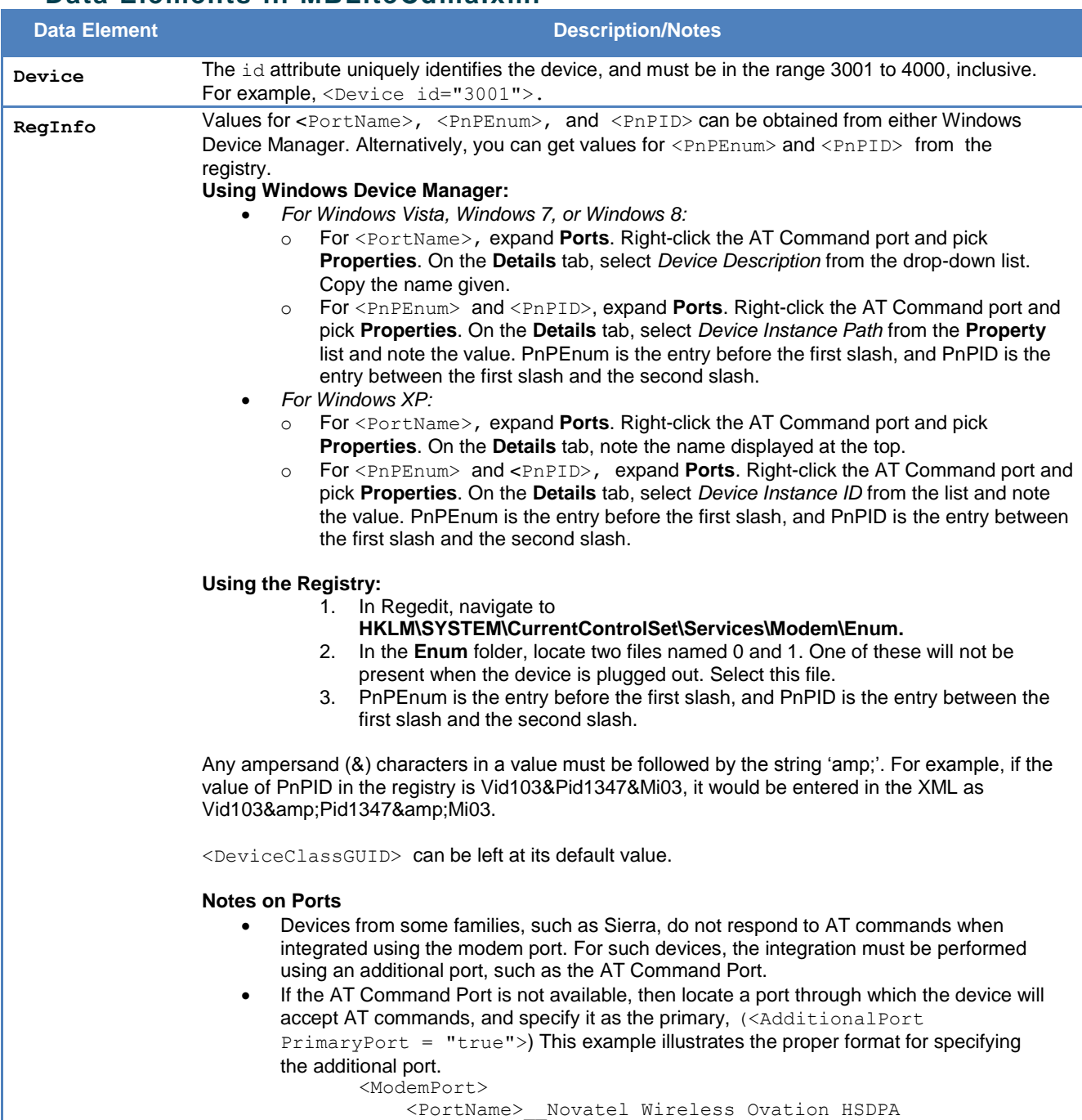

Modem </PortName>

### **Data Elements in MBLiteCdma.xml**

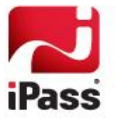

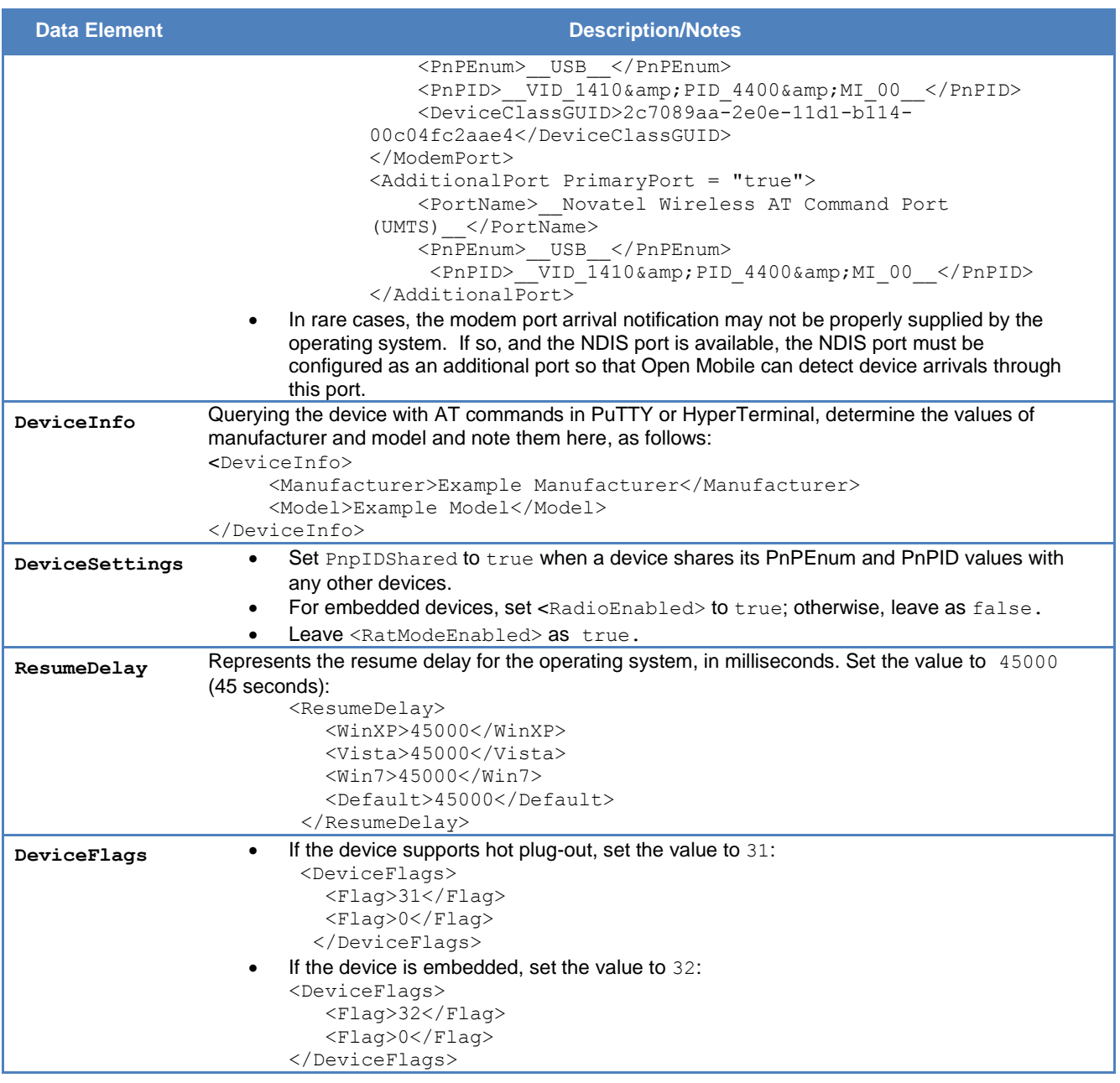

# **Testing the Integration**

After MBLiteCdma.xml is created and validated, the device integration should be tested locally before inclusion in an Open Mobile profile. This will require the customization of an AdminWWDevices\*.xml file for your test operating system. (To test on multiple operating systems, create one file for each and repeat this process.)

**To create an AdminWWDevices\*.xml file:**

- 1. Depending on the test OS, create a copy of the sample file.
	- For Windows XP, copy SampleAdminWWDevices.xml.

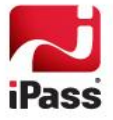

- For Windows Vista, copy SampleAdminWWDevicesVista.xml.
- For Windows 7 or Windows 8, copy SampleAdminWWDevicesWin7.xml.
- 2. Depending on the test OS, rename the copy.
	- For Windows XP, rename to AdminWWDevices.xml.
	- For Windows Vista, rename to AdminWWDevicesVista.xml.
	- For Windows 7 or Windows 8, rename to AdminWWDevicesWin7.xml.
- 3. Open the renamed file in an XML editor.
- 4. Add a <wwdfdb:Device> XML block to the renamed file. The block needs to include these tags:
	- wwdfdb:Device: The id attribute must match the id attribute value given in MBLiteCdma.xml.
	- wwdfdb:Mfg: Device manufacturer.
	- wwdfdb:Model: Device model.
	- wwdfdb:Bin: Path to MBLiteCdma.dll. Use a value of %Application%\MBLiteCdma.dll.
	- wwdfdb: ImplType: Implementation type. Use a value of Impl-V2.
	- $\bullet$  wwdfdb:Ver: ODF version. Use a value of  $1.0.0.1$ .
	- wwdfdb:Status: Device status. Use a value of InUse.

#### An example is shown below:

<wwdfdb:Device id="3001"> <wwdfdb:Mfg>HUAWEI INCORPORATED</wwdfdb:Mfg> <wwdfdb:Model>EC121</wwdfdb:Model> <wwdfdb:Bin>%Application%\MBLiteCdma.dll</wwdfdb:Bin> <wwdfdb:ImplType>Impl-V2</wwdfdb:ImplType> <wwdfdb:Ver>1.0.0.1</wwdfdb:Ver> <wwdfdb:Status>InUse</wwdfdb:Status> </wwdfdb:Device>

- 5. Save the file.
- 6. Copy the file to \Program Files\iPass\Open Mobile\bin.
- 7. Launch \Program Files\iPass\Open Mobile\bin\ODFVerifier.html.
- 8. From the drop-down list, select the modified *AdminWWDevices\*.xml* for your operating system. Then click **Validate File**.
- 9. If the file does not pass validation, return to Step 4 and ensure your XML is valid. Then repeat Step 8.

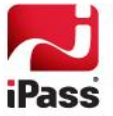

### *Next Steps*

Ensure that MBLiteCdma.xml is also copied to \Program Files\iPass\Open Mobile\bin.

Now you can restart the Open Mobile service and test the ODF integration locally, by attempting to connect with the device using Open Mobile.

If the connection and any other required tests are successful, you can include MBLiteCdma.xml in an Open Mobile profile.

# **Additional Information**

- For more information on including ODF files in an Open Mobile profile, consult [http://help.ipass.com/doku.php?id=device\\_support#my\\_devices\\_support.](http://help.ipass.com/doku.php?id=device_support%23my_devices_support)
- For a more detailed discussion of ODF integration, consult the [ODF Integration Workbook.](http://help-staging.ipass.com/lib/exe/fetch.php?media=odf_training_workbook.pdf)

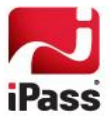

#### *Copyright 2013, iPass Inc. All rights reserved.*

#### *Trademarks*

*iPass, iPassConnect, ExpressConnect, iPassNet, RoamServer, NetServer, iPass Mobile Office, DeviceID, EPM, iSEEL, iPass Alliance, Open Mobile, and the iPass logo are trademarks of iPass Inc.* 

*All other brand or product names are trademarks or registered trademarks of their respective companies.* 

#### *Warranty*

*No part of this document may be reproduced, disclosed, electronically distributed, or used without the prior consent of the copyright holder.* 

*Use of the software and documentation is governed by the terms and conditions of the iPass Corporate Remote Access Agreement, or Channel Partner Reseller Agreement.*

*Information in this document is subject to change without notice.* 

*Every effort has been made to use fictional companies and locations in this document. Any actual company names or locations are strictly coincidental and do not constitute endorsement.*

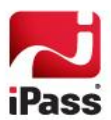